# *Student iMovie Quick Reference Guide*

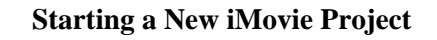

1. First select **Projects** or **Theater**, then tap the plus (+) in the upper right corner.

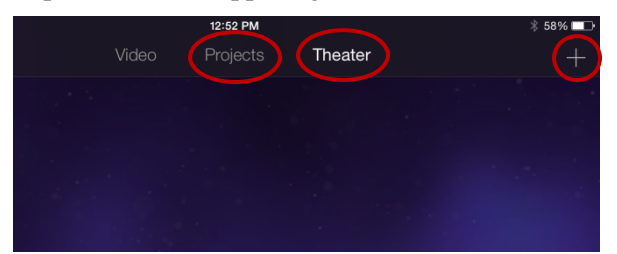

- 2.Select the type of project (Movie or Trailer)
- 3. Select from the templates given. You may select the play  $\left( \right)$  button to see a preview of the template.
- 4. Tap **Create** once you have made your selection.

#### **Editing Photos in iMovie**

- 1. Editing photos is similar to editing video. To begin tap the photo that was inserted.
- 2. Again, you have options at the bottom, but not as many choices this time. There are: scissors for trimming, a T to add text, and the filters you can apply to your photo.

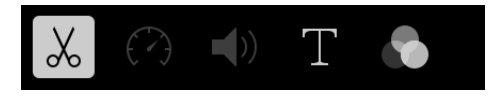

3. You also have options to split, duplicate or delete the photo.

> Duplicate Delete Split

4. Anytime you make a mistake, you can tap undo to go back as many steps as you need to.  $\mathcal{L}% _{A}=\mathcal{L}_{A}\!\left( A;A\right) ,\ \mathcal{L}_{A}\!\left( A;A\right)$ 

#### **Working with Movies in iMovie**

- 1. There are 3 options across the top for the type of media you can add to your movie (video, photos, and audio)
- 2. When you select Video or Photos, it will allow you to browse through your camera roll by selecting **All** or **Recently Added**.
- 3. Locate the Video or Photo that you want and tap it to add it to your movie. With videos you will have to select the down arrow to add it. You can also play a preview before adding a

Preview

4. Once added there will be 3 options at the bottom. Record sound/voice

video.

Add

#### Record live videoChange ්ට ි ₩ theme/settings

#### **Adding and Editing Audio in iMovie**

1. To add audio, tap the audio tab and choose from the list of options. (Theme Music or Sound Effects are your best choices; if you have recorded yourself, there will also be an option named **Recordings** in the list.)

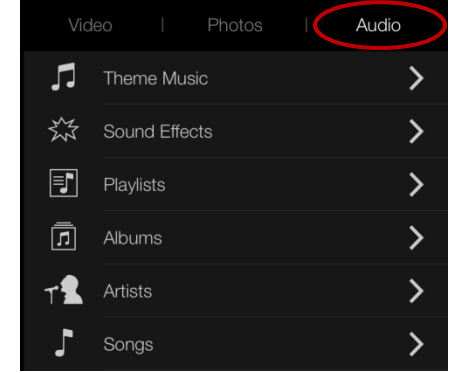

2. Once you have made your selection, the audio will appear underneath your video or photo.

### **Editing Video in iMovie**

- 1. Once you add a video, to edit it tap on it once.
- 2. You will now have a range of options:
	- a. **Scissors**: trim the video
	- b. **Speedometer**: speed up/slow down
	- c.**Sound**: change volume
	- d.**Text**: add text to video clip
	- e. **Filters**: add color filters to video

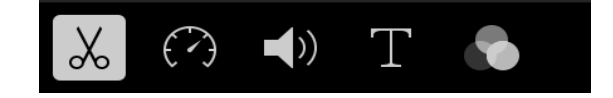

- 3. You also have extra options to detach, duplicate, or delete the video clip.
- 4. Anytime you make a mistake, you can tap undo to go back as many steps as you need to.

#### **Adding/Editing Audio in iMovie**

- 1. Once you have added audio, you will be able to edit it in a similar manner.
- 2. To edit, tap the audio clip and the following options will appear at the bottom: scissors for trimming, speedometer for speed, and sound icon for adjusting the volume and fading.

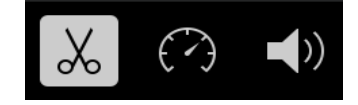

3. You also have the option to play the audio in the foreground or background, or delete it.

#### Foreground Duplicate Split Delete

# *Student iMovie Quick Reference Guide*

**iMovie Editing Tools Continued** 

LINE<br>TITLE

EXPAND

PRISM

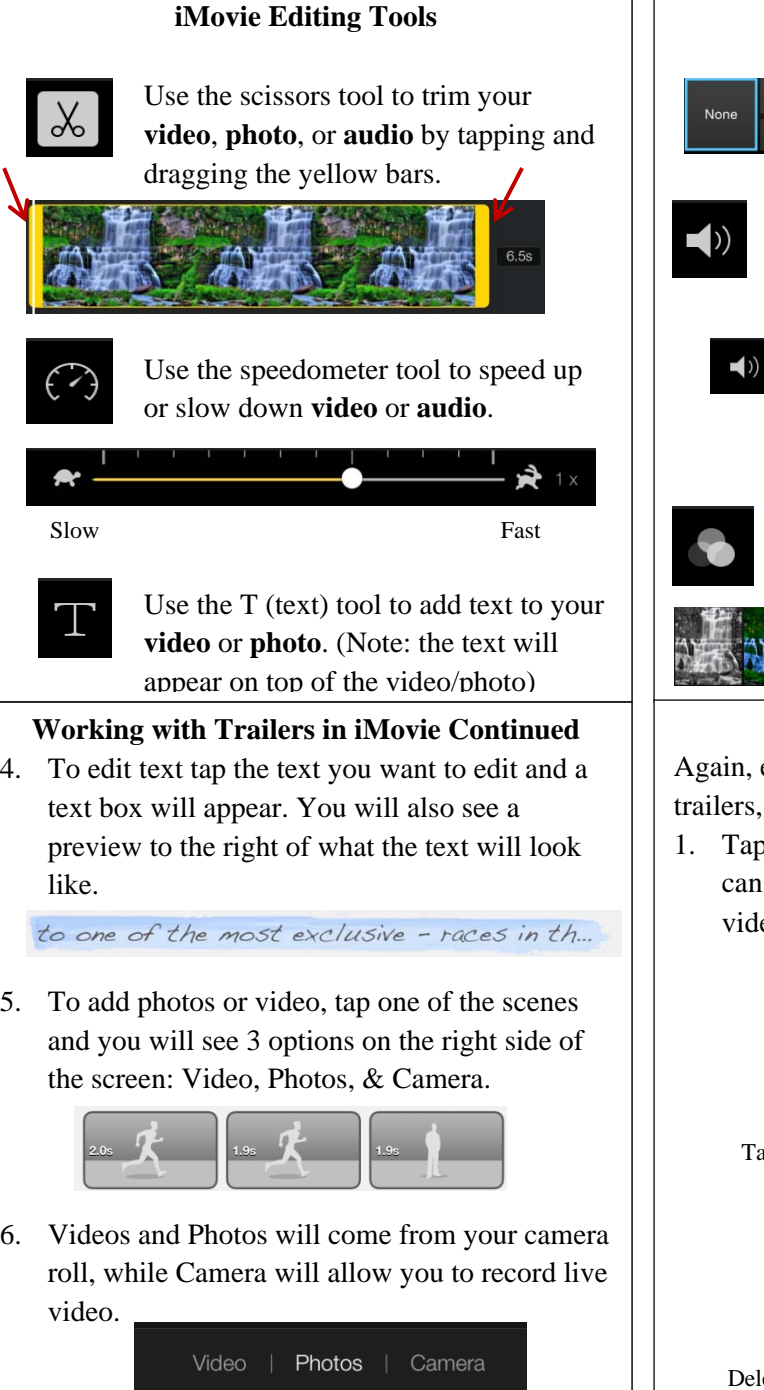

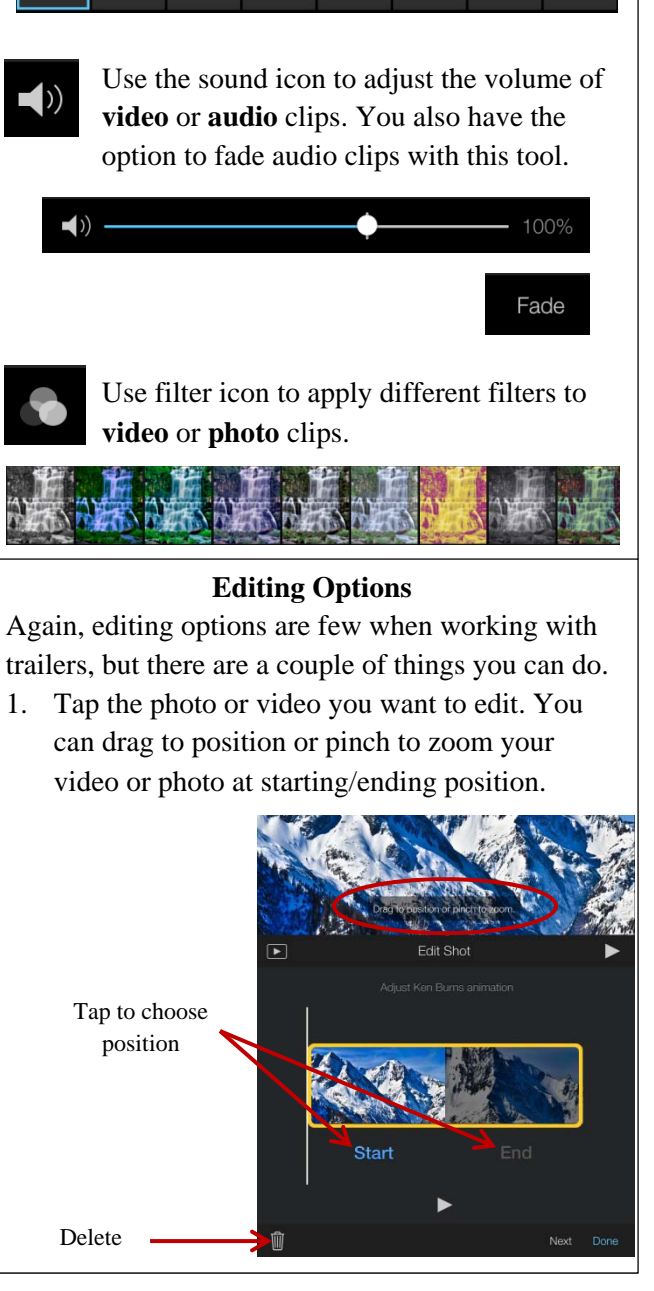

#### **Working with Trailers in iMovie**

1. Once you have selected a template, you can begin adding pictures, video, and text to your trailer.

**Note:** Most editing features for trailers are disabled on the iPad. You will have to use the template as is.

2. Select the **Outline** tab to edit the movie title and credits. Simply tap on the text you want to change to edit it.

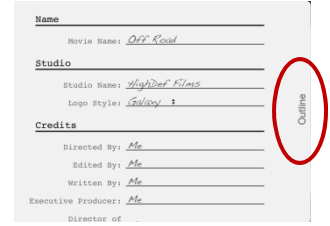

3. Tap on the **Storyboard** tab to add photos or video to your trailer.

## **Saving your Movie or Trailer**

- 1. Each iMovie you create is automatically saved in iMovie. To rename your movie and view sharing or editing options, tap the back arrow at the top of your screen.
- 2. You will come to a screen like the one seen below. Double tap to

rename movie

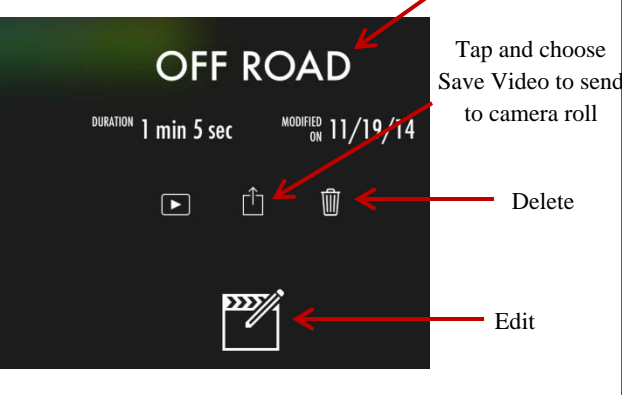